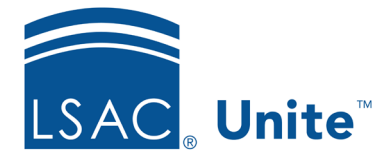

Unite Education Program v10.0 Job Aid: 5602

# **See Who Attended an Event**

In Unite, there are two ways to see who attended an event. You can look at a person record or you can look at an event record.

## **To look at a person record**

- 1. Open a browser and log on to Unite.
- 2. On the main menu, click PEOPLE.
- 3. Find and open the person record.

### **Note**

You can find person records by performing a search, opening a view on the *Search Results* tab, or checking the *Recents* grid. Each person name is a hyperlink to open the record.

- 4. In the *Activities* area, click the *Event* tab.
- 5. In the **Activity** column, locate the event.

### **Note**

You may need to sort or filter to find the event in the grid.

6. Review the **Attended** column to see who attended.

### **Note**

A check mark indicates the person attended the event.

7. Click  $\begin{array}{|c|c|} \hline \textbf{x} & \textbf{to close the person record.} \hline \end{array}$ 

### **To look at an event record**

- 1. Open a browser and log on to Unite.
- 2. On the main menu, click EVENTS.

#### **Note**

Unite opens a new Dynamics window.

- 3. On the navigation pane, click  $\Box$  Events
- 4. On the *Active events* grid, click the event name to open the event record.
- 5. Click the *Registration and attendance* tab.
- 6. Scroll down and look at the *Event check-ins* section.
- 7. On the command bar, click  $\left|\leftarrow\right|$  to close the event record.
- 8. If prompted to save your changes, click **Discard changes** unless you made updates and want to save your changes.

### **Related resources**

- 5743 Open a Person Record
- 5247 See who is Registered to Attend an Event